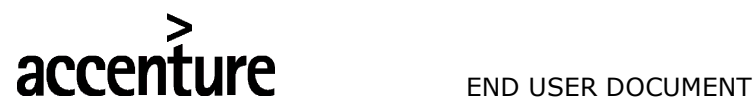

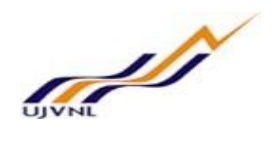

# ERP - PROJECT

# **SUGMAYA**

# END USER DOCUMENT

# FOR

# PROJECT SYSTEM

# PROJECT CREATION FROM TEMPLATE

PS – Project Creation from Template For Internal Circulation Only

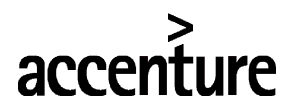

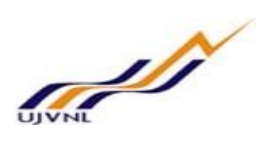

#### END USER DOCUMENT

### **TABLE OF CONTENTS**

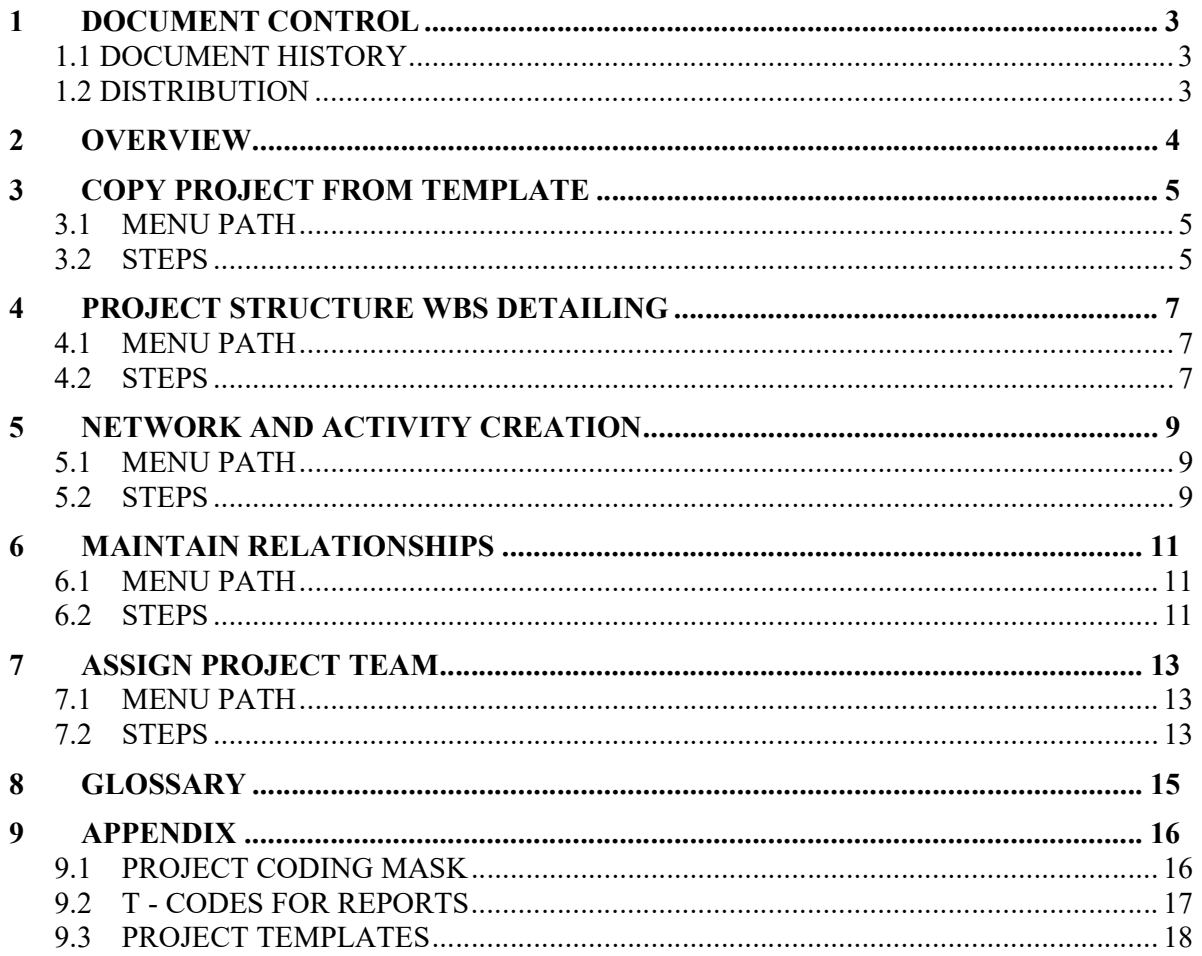

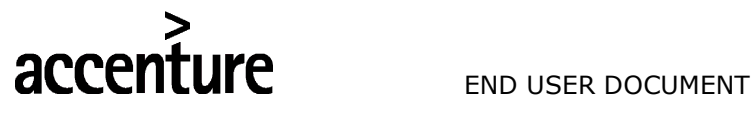

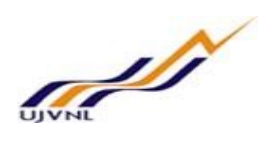

## 1 DOCUMENT CONTROL

This is a controlled document and will be maintained on UJVNL portal.

Changes to this document will be recorded below and must be published to all interested parties.

#### 1.1 DOCUMENT HISTORY

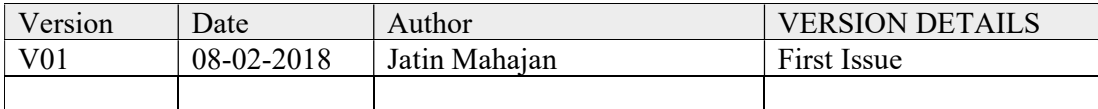

#### 1.2 DISTRIBUTION

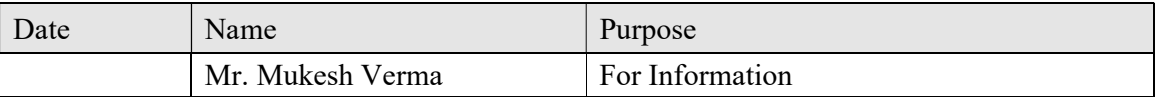

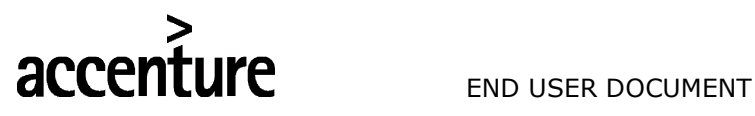

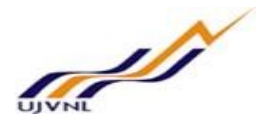

# 2 OVERVIEW

Project creation is the first step in Project System. The project creation involves creation of Project Definition, WBS elements with hierarchy and activities with relationships.

In UJVNL business projects will be created for budget control, capturing cost, capitalization and work monitoring.

UCP (Urja Cell Projects) are purely for monitoring purpose only. For LHP (Large Hydro Project), SHP (Small Hydro project), RMU (Renovation Modernization & Upgradtion Project), INP (Investigation Project) projects upto the second level have to be mandatory created from the Template.

The coding of Project is based on the type of project.

In UJVNL business projects are created for

- LHP (Large Hydro Project)
- SHP (Small Hydro project)
- RMU (Renovation Modernization & Upgradtion)
- INP (Investigation Projects)
- UCP (Urje Cell Projects)
- OPJ (Other Projects)

This document relates to creation of Project from Template.

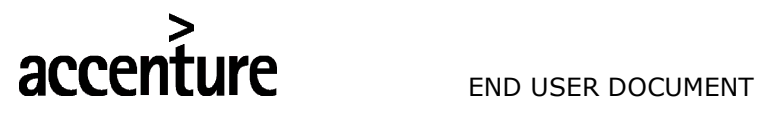

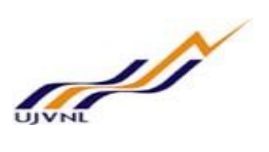

### 3 COPY PROJECT FROM TEMPLATE

#### 3.1 MENU PATH

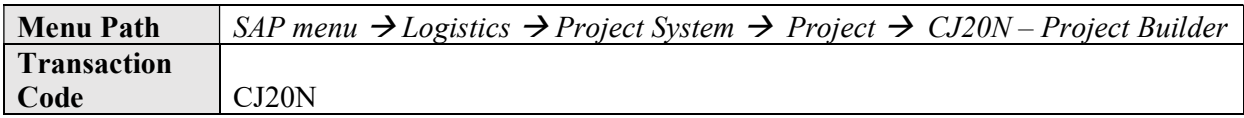

#### 3.2 STEPS

Enter the following data in the Input screen to create Project from Template

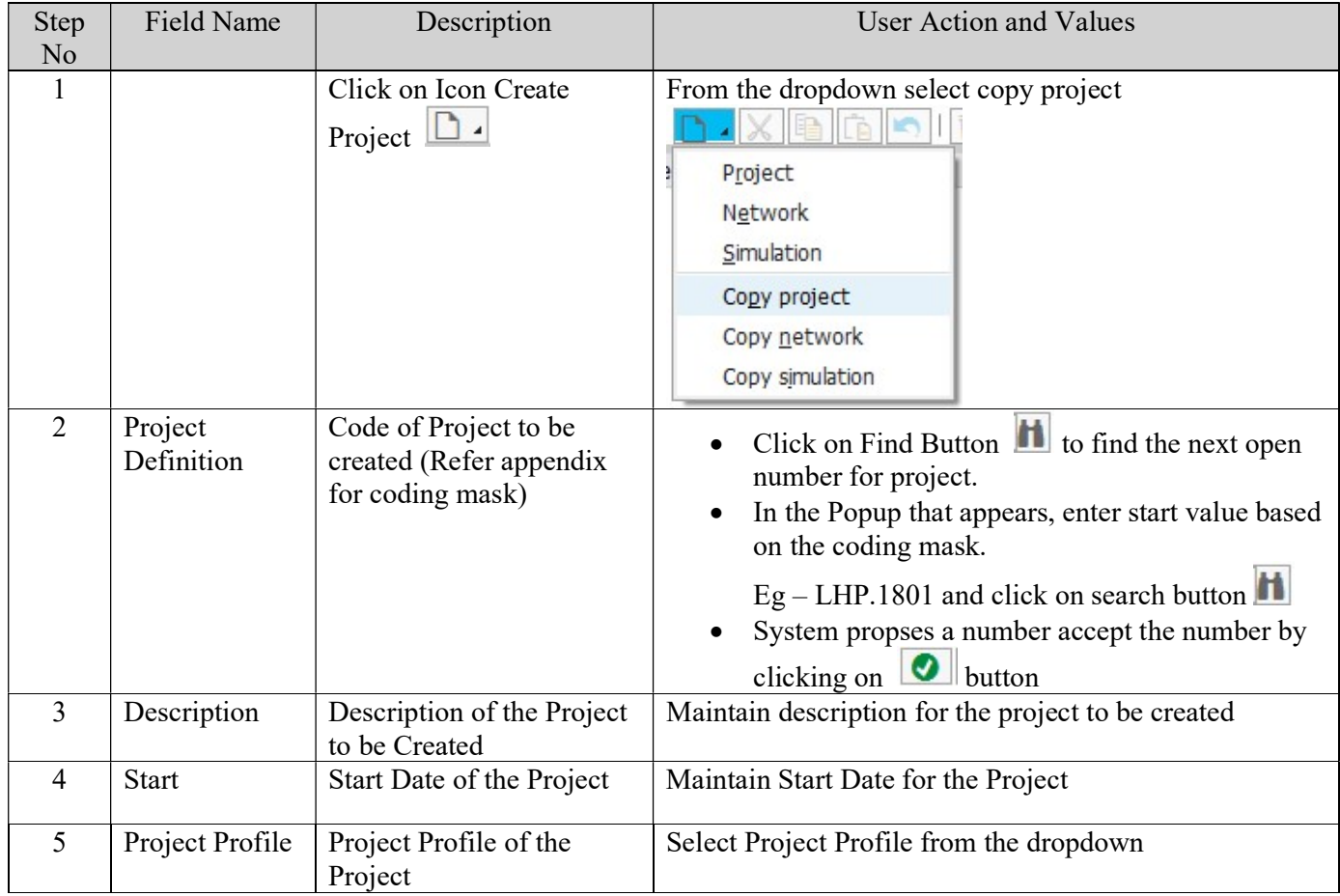

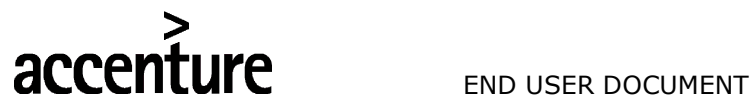

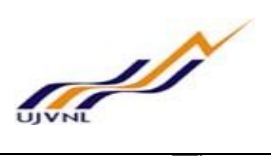

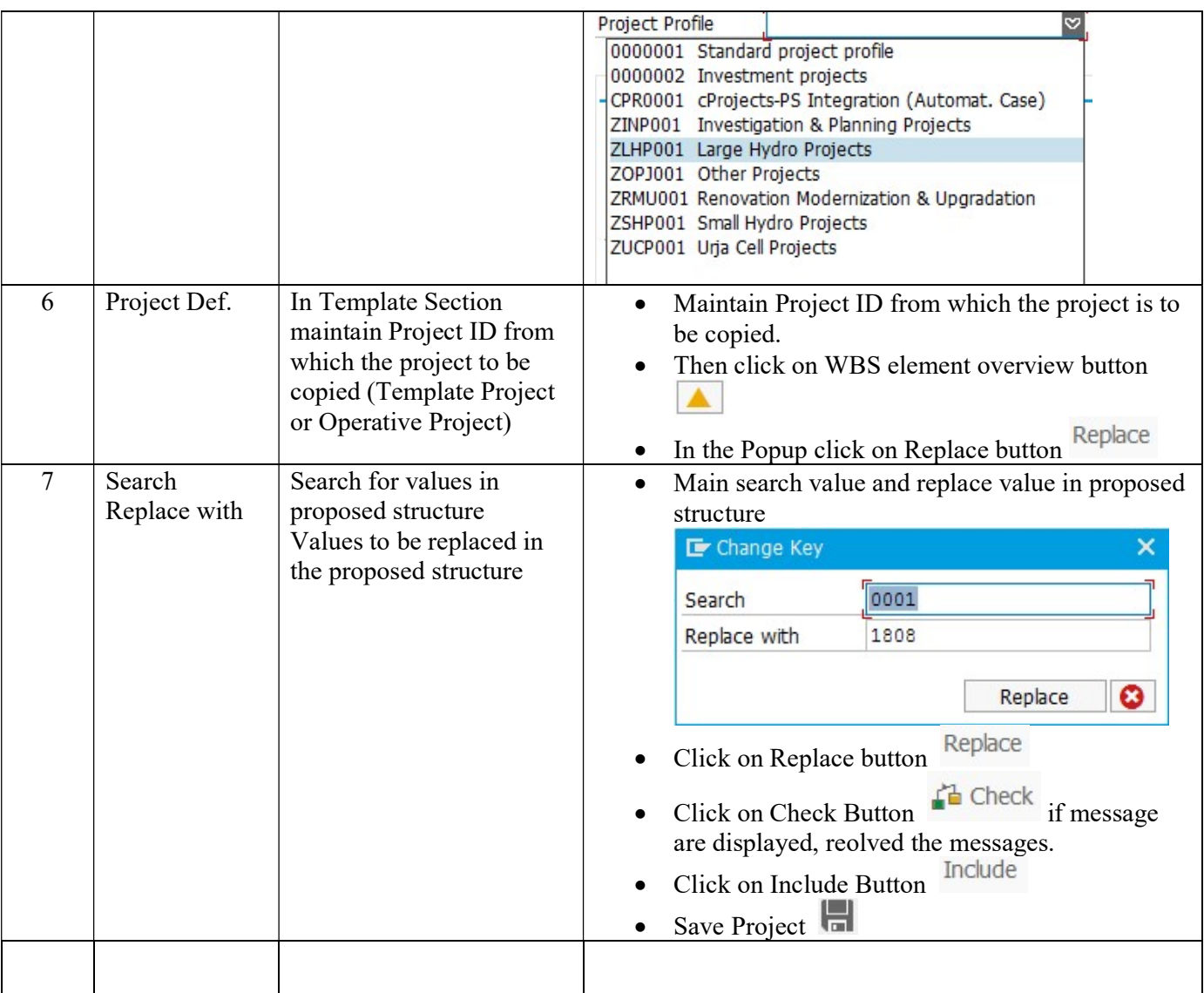

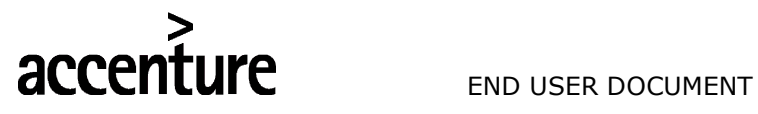

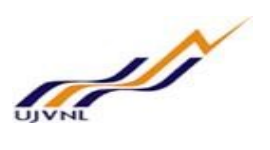

#### 4 PROJECT STRUCTURE WBS DETAILING

#### 4.1 MENU PATH

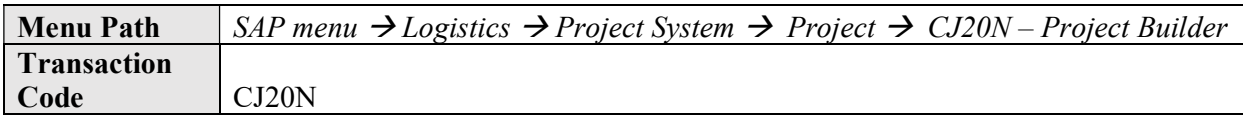

#### 4.2 STEPS

Enter the following data in the Input screen to detail the WBS structure for Project

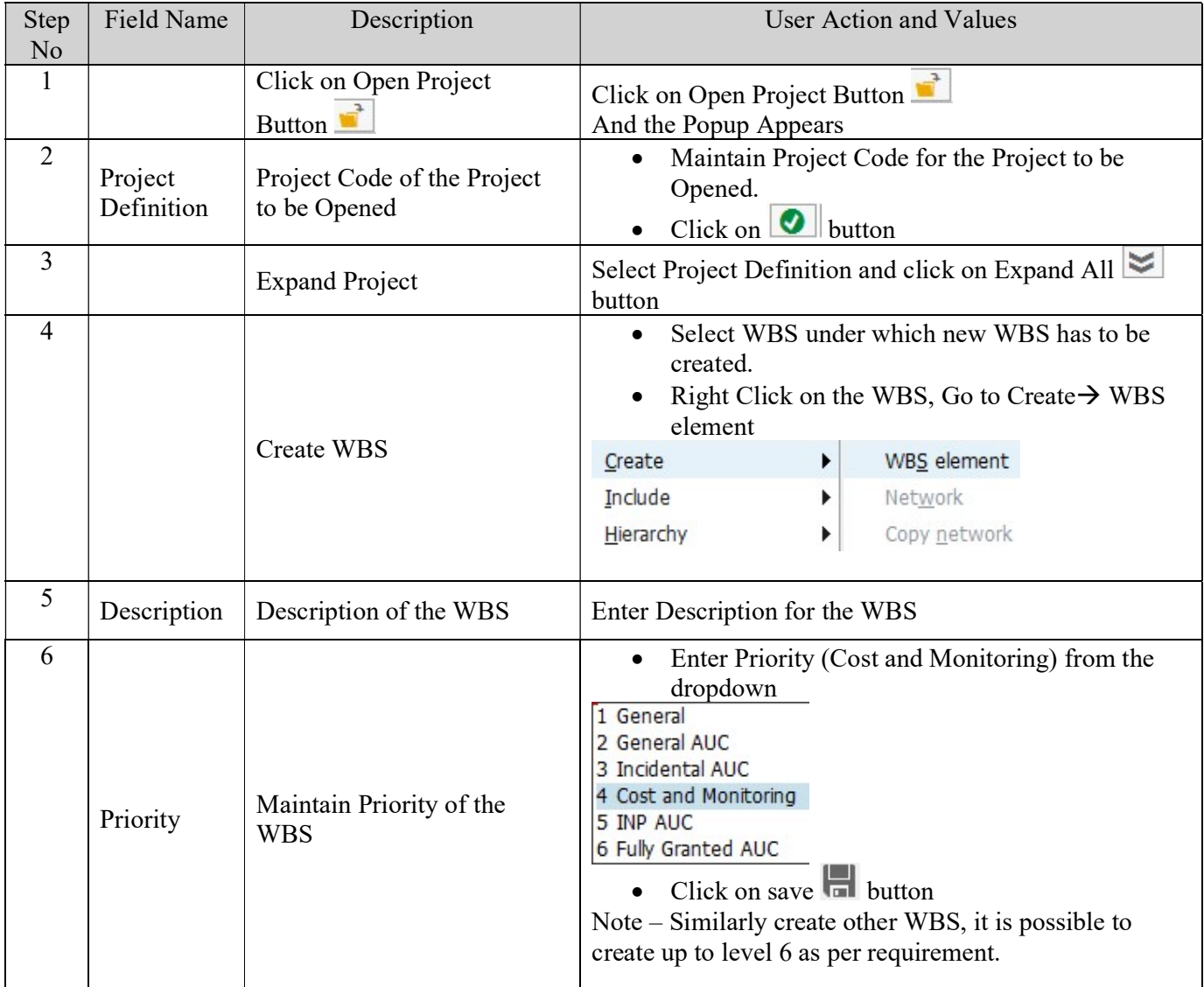

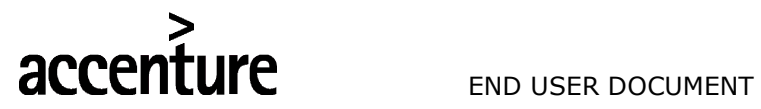

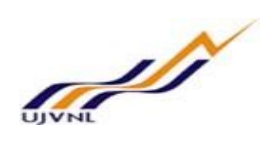

PS – Project Creation from Template For Internal Circulation Only

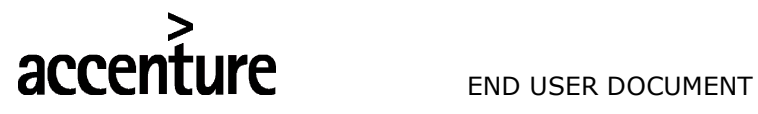

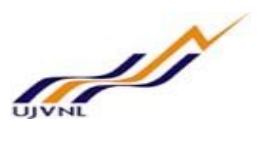

### 5 NETWORK AND ACTIVITY CREATION

#### 5.1 MENU PATH

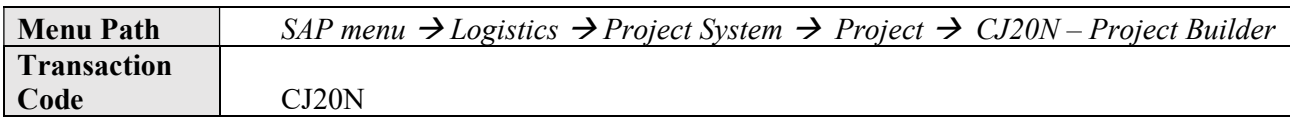

#### 5.2 STEPS

Enter the following data in the Input screen to create and detail the Network Activities for Project

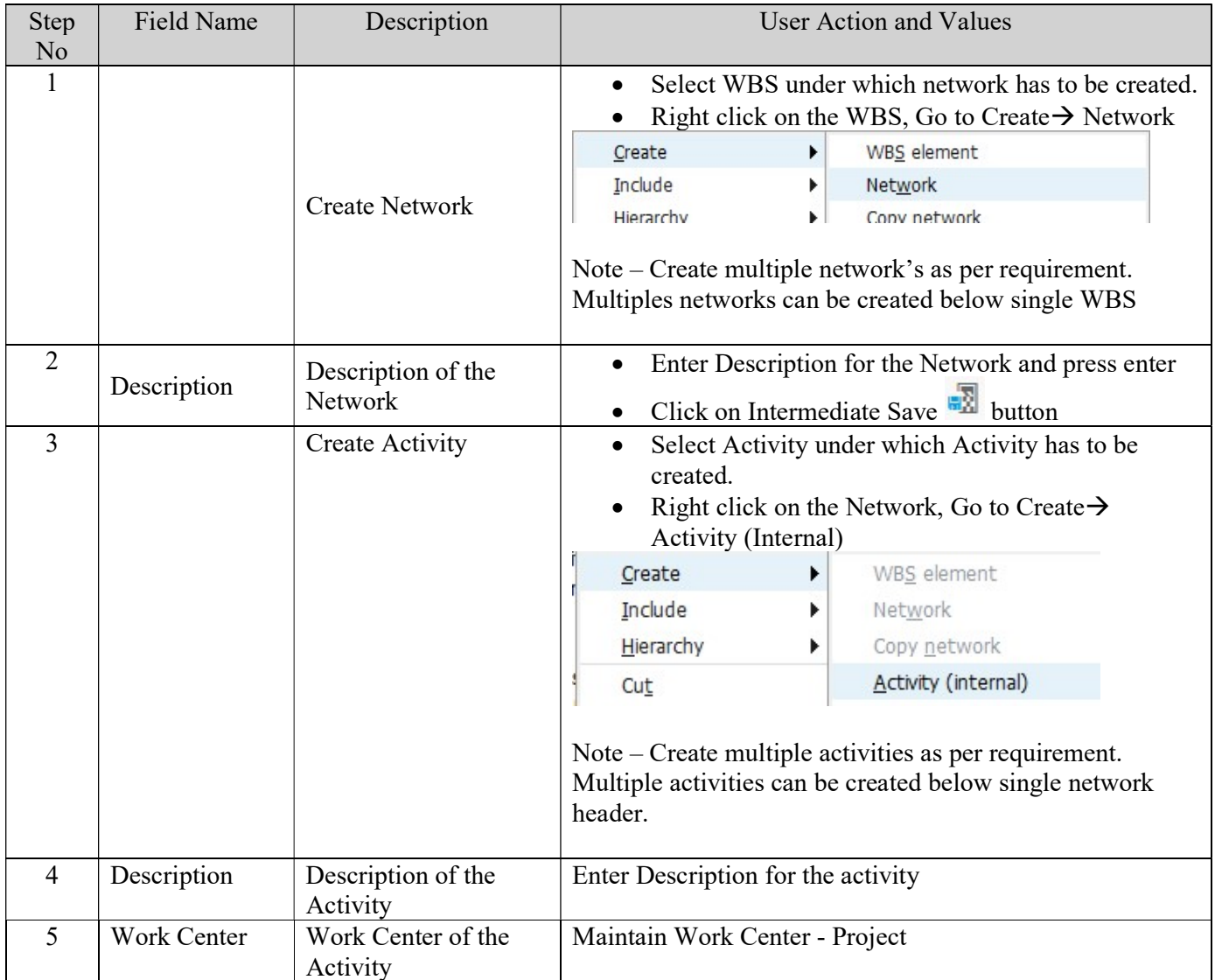

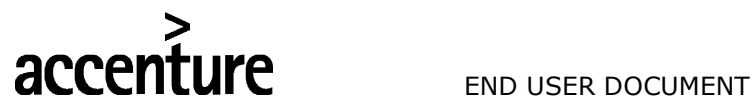

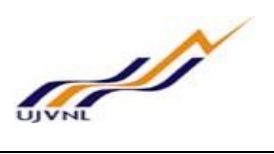

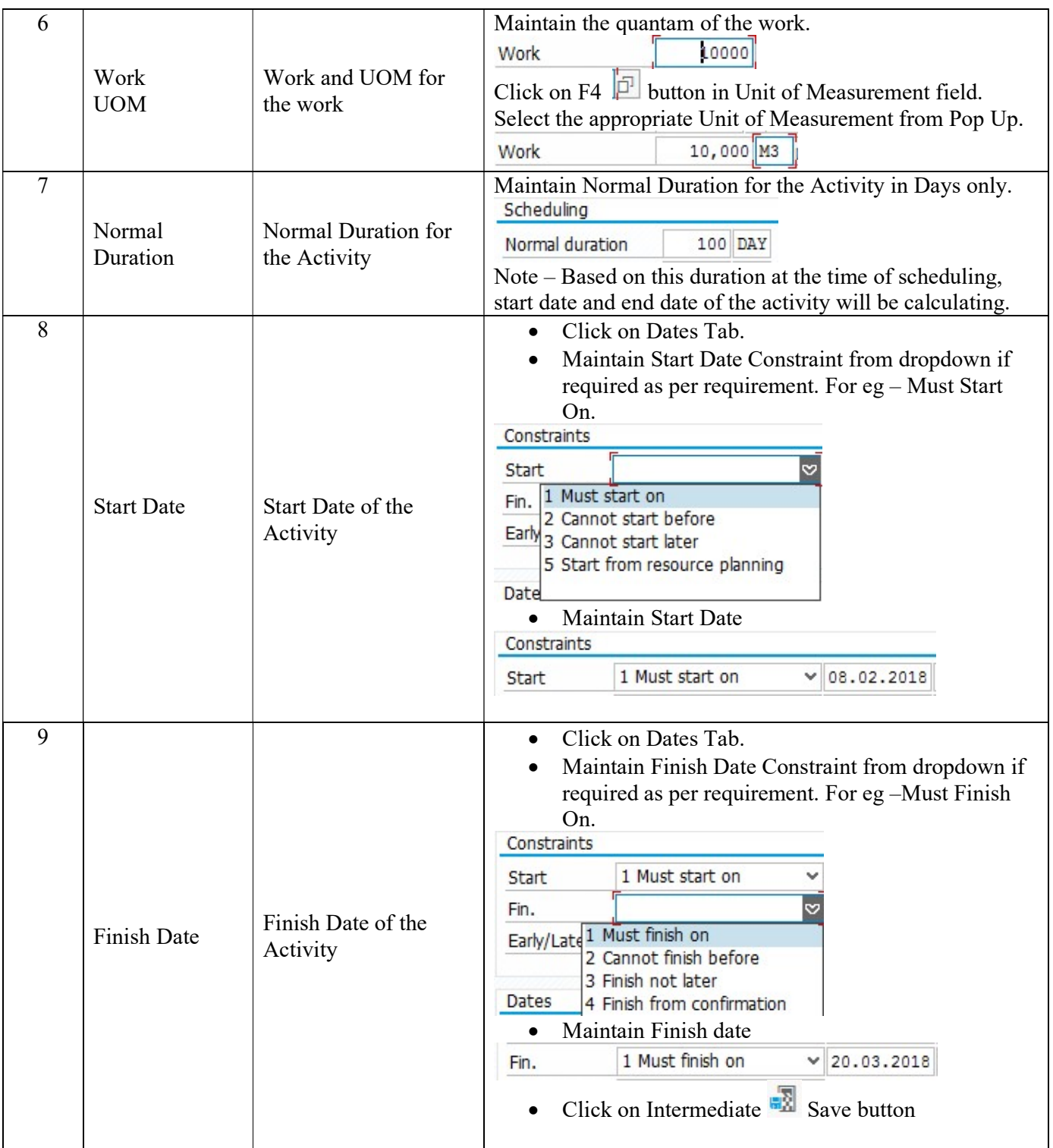

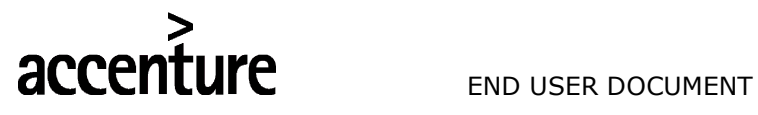

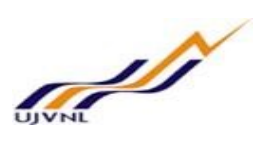

### 6 MAINTAIN RELATIONSHIPS

#### 6.1 MENU PATH

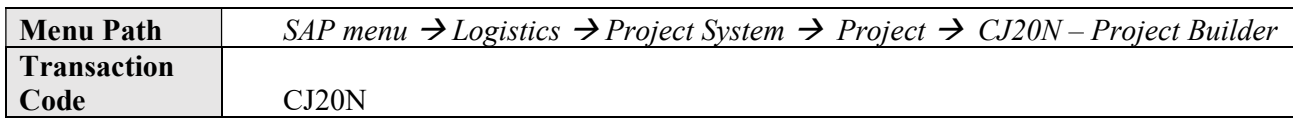

#### 6.2 STEPS

Enter the following data in the Input screen to maintain relationship between the activities.

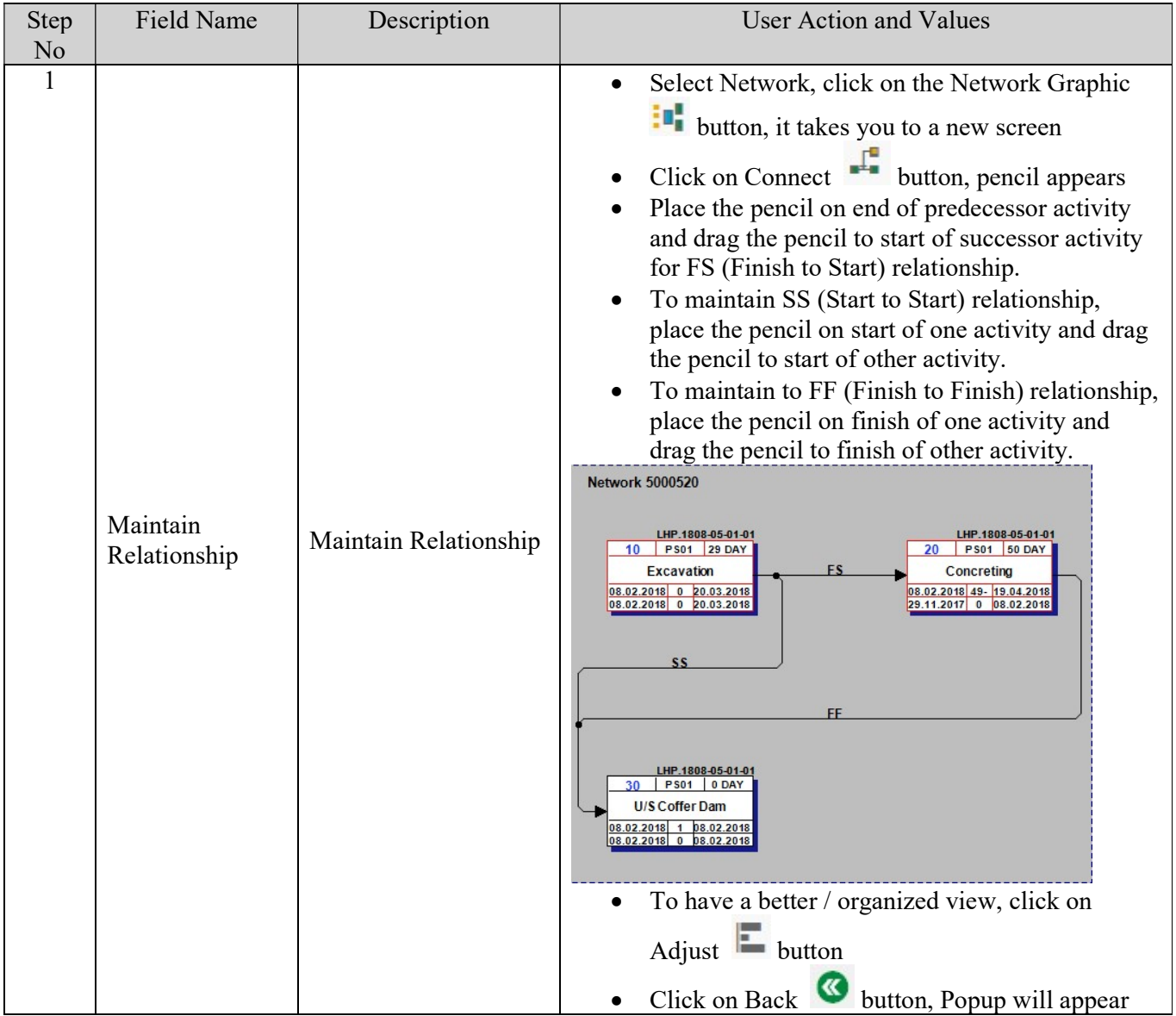

PS – Project Creation from Template

For Internal Circulation Only

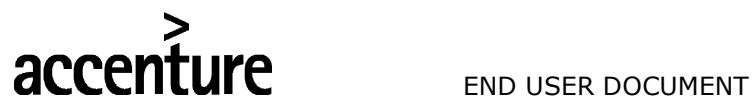

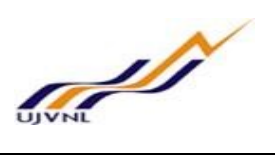

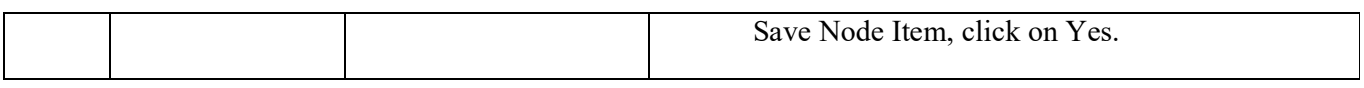

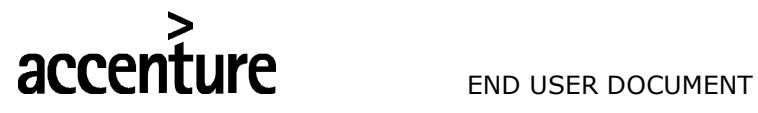

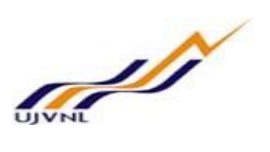

# 7 ASSIGN PROJECT TEAM

### 7.1 MENU PATH

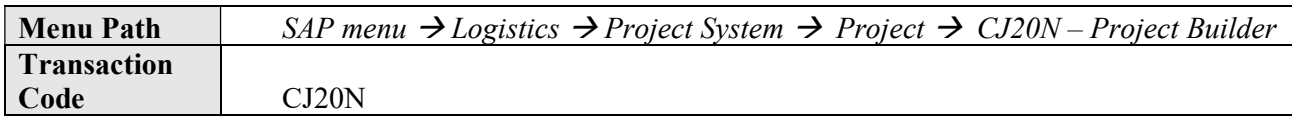

#### 7.2 STEPS

Enter the following data in the Input screen to assign Project Team.

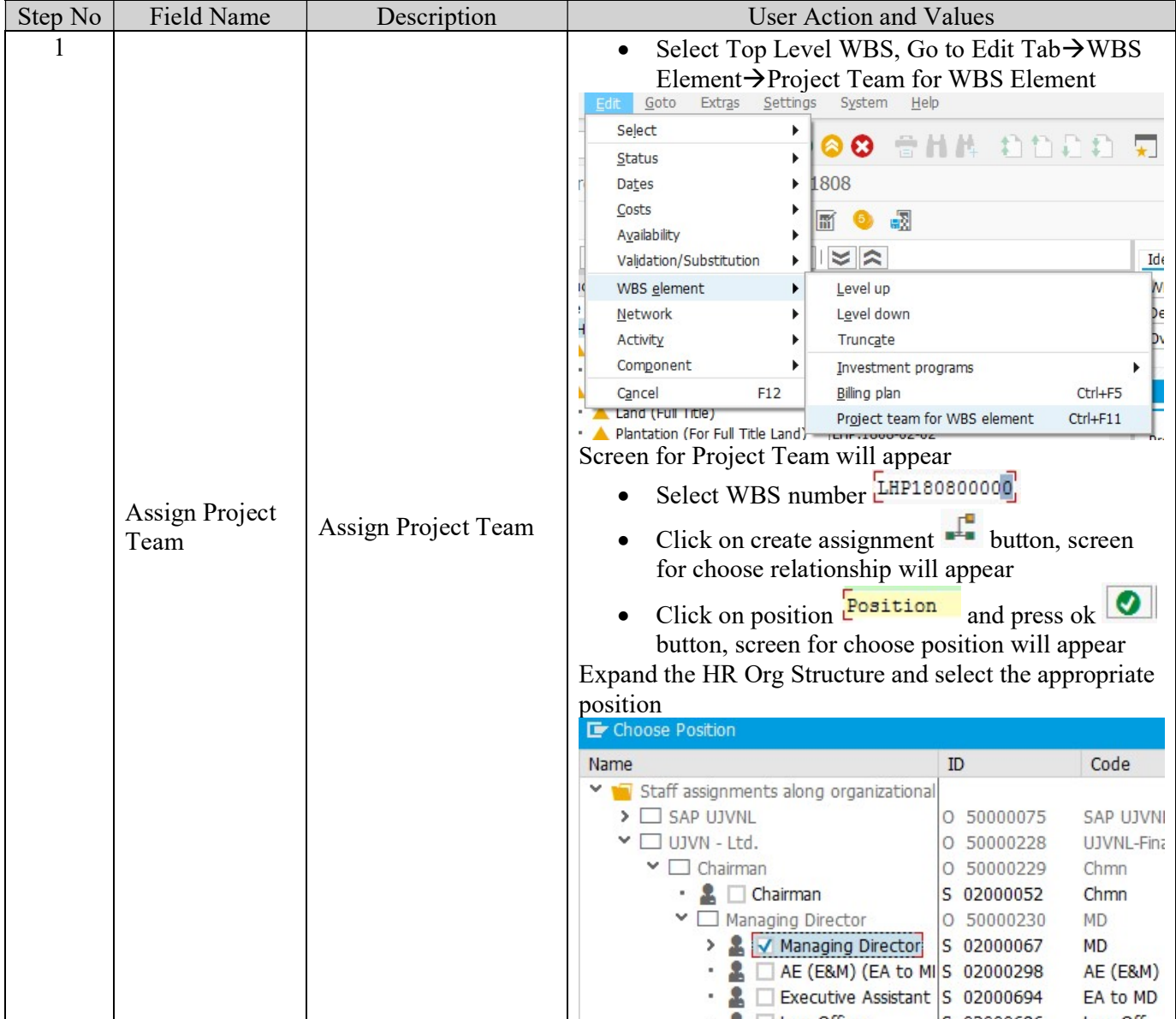

PS – Project Creation from Template

For Internal Circulation Only

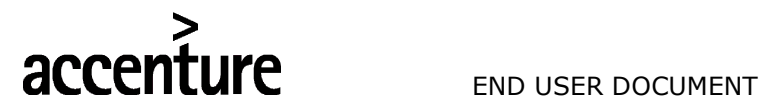

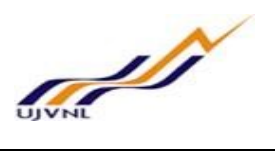

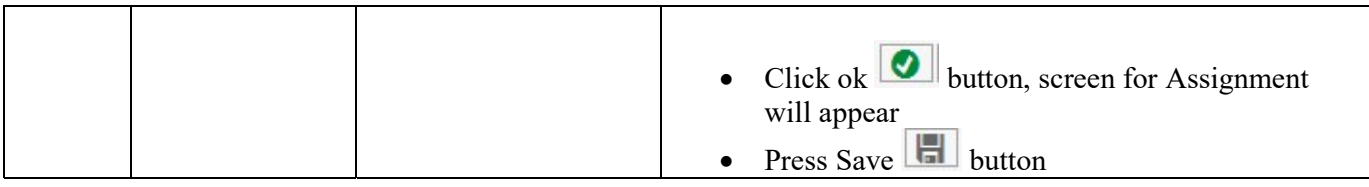

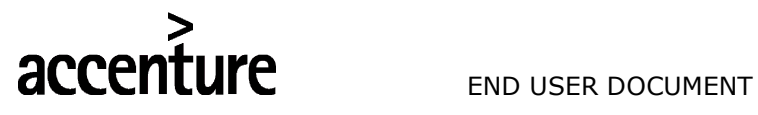

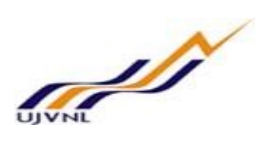

# 8 GLOSSARY

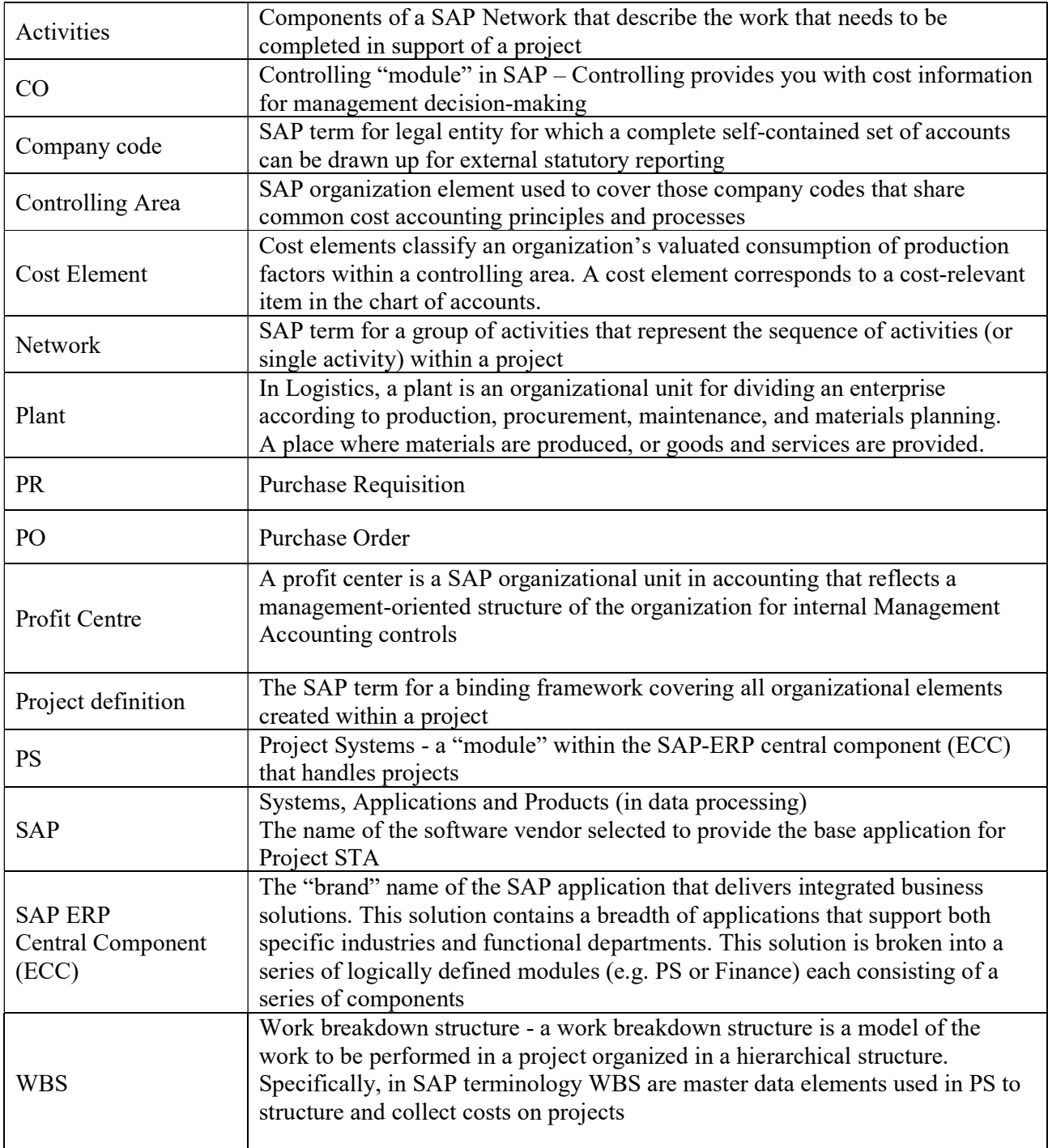

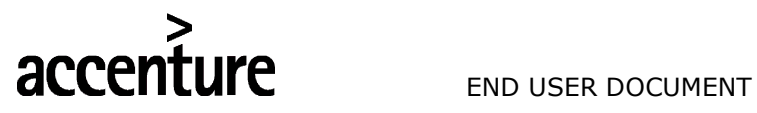

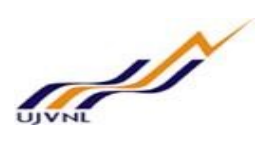

9 APPENDIX

#### 9.1 PROJECT CODING MASK

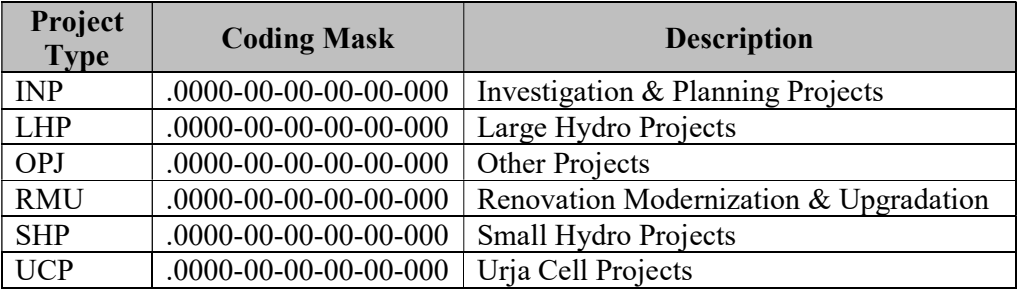

![](_page_15_Figure_6.jpeg)

Note – Code for 1<sup>st</sup> level WBS will be same as Project ID

![](_page_16_Picture_0.jpeg)

![](_page_16_Picture_2.jpeg)

### 9.2 T - CODES FOR REPORTS

![](_page_16_Picture_124.jpeg)

![](_page_17_Picture_0.jpeg)

![](_page_17_Picture_2.jpeg)

### 9.3 PROJECT TEMPLATES

![](_page_17_Picture_49.jpeg)